# Turn On / Off Scanner Illumination

#### APPLIES TO

Point Mobile devices with Android

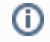

The devices running WEH or WinCE cannot turn off the illumination

### How to Turn On/Off the Scanner Illumination

#### BEFORE START Δ

To set scanner illumination, the scanner must be enabled first.

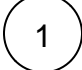

Navigate to Settings (or EmKit) > ScanSetting > Option

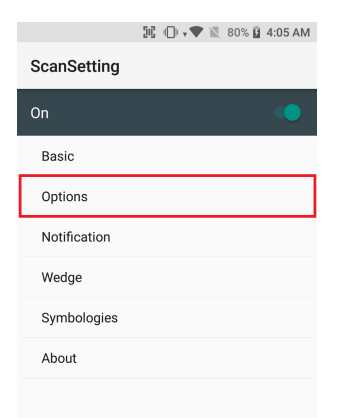

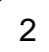

Toggle Enable illumination to enable/disable the illumination

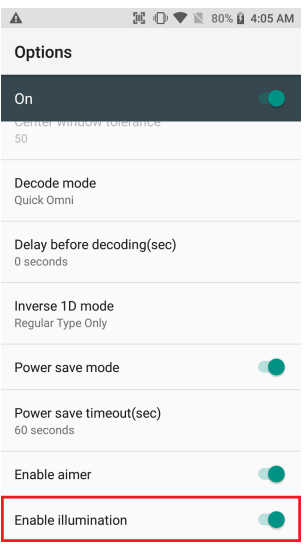

## **C** RELATED ARTICLES

- [Change Scanner Beep Sound](http://post.solution-pointmobile.co.kr:8040/display/faq/Change+Scanner+Beep+Sound)
- [Get Scan Data in Ivanti \(Wavelink\) Velocity](http://post.solution-pointmobile.co.kr:8040/display/faq/Get+Scan+Data+in+Ivanti+%28Wavelink%29+Velocity)
- [How to Use TouchScan](http://post.solution-pointmobile.co.kr:8040/display/faq/How+to+Use+TouchScan)
- [Read Passport OCR using Scanner](http://post.solution-pointmobile.co.kr:8040/display/faq/Read+Passport+OCR+using+Scanner)
- [Center Window Setting](http://post.solution-pointmobile.co.kr:8040/display/faq/Center+Window+Setting)